## 《人类学学报》投稿系统 使用手册

- 一、投稿前的准备
	- 1. 百度搜索 人类学学报 或直接在浏览框内输入 <http://www.anthropol.ac.cn/> 进入《人类学学报》主页, 点击右侧 "作者投稿"进入投稿系统。

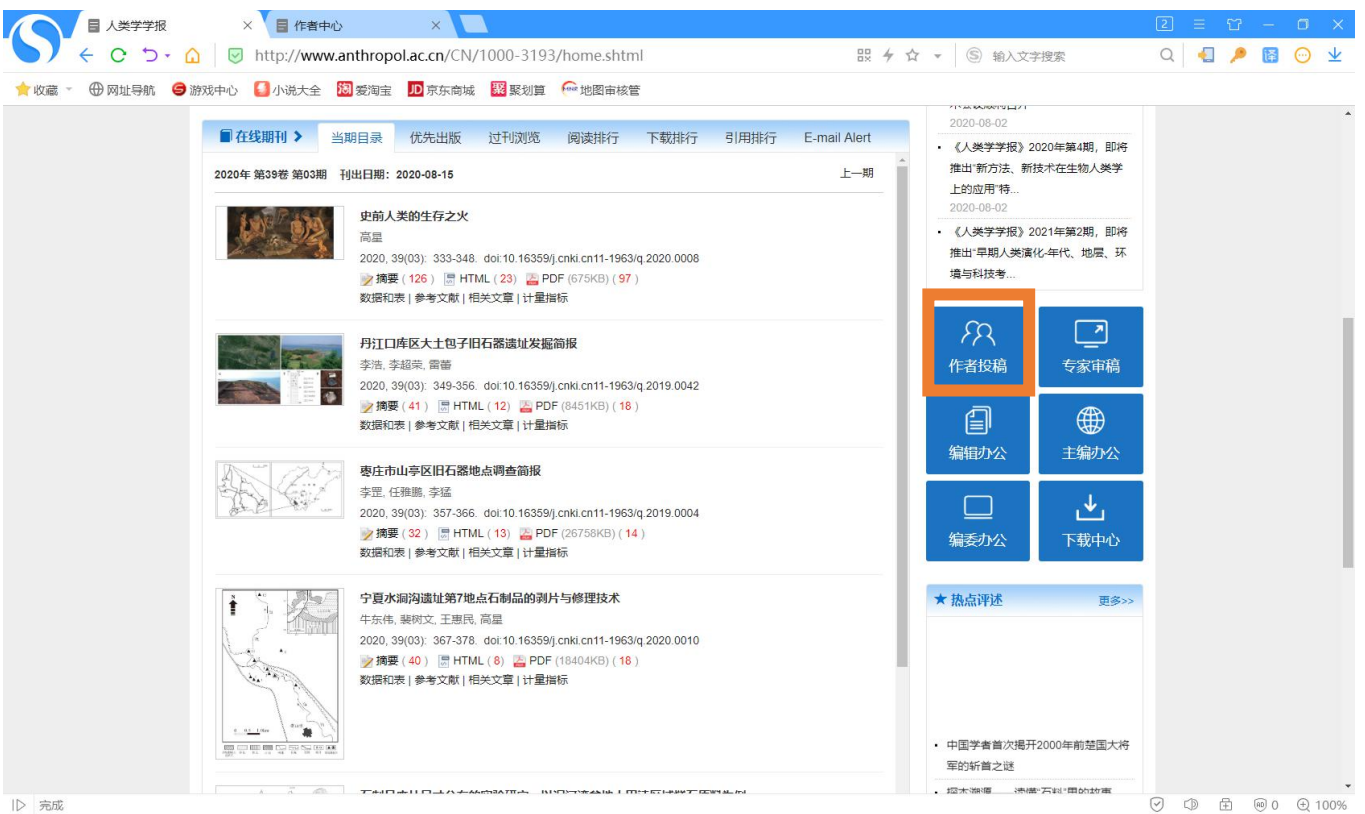

2. 如您是新作者且无审稿账号,请点击"注册"按钮进行注册;如您已有账号(包括作者账号及审稿账号),请 直接输入用户名及密码登录。

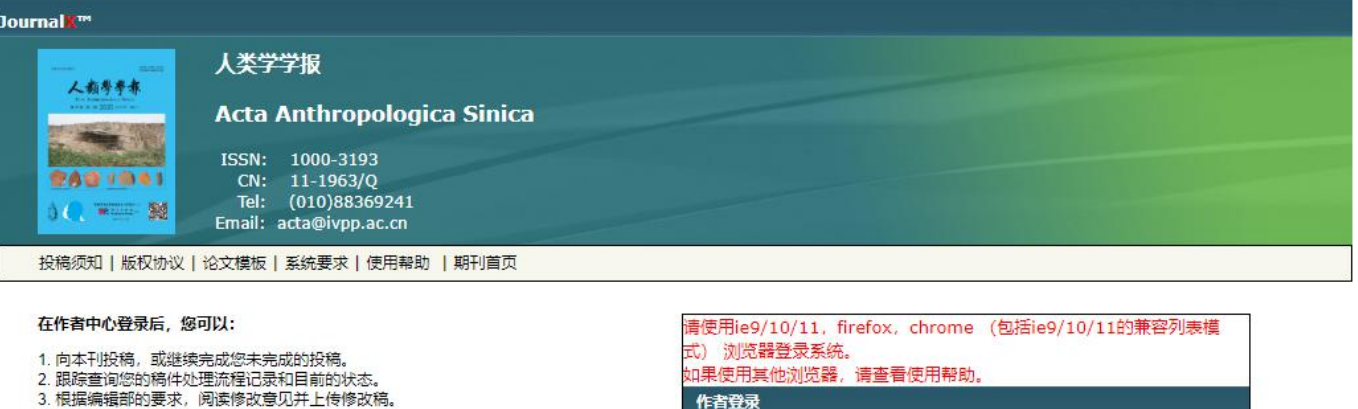

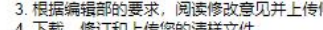

- 3. 下载、修订和上传您的清样文件。<br>4. 下载、修订和上传您的清样文件。
- 6. 修改您的个人信息。
- 

请注意:<br>1.如果您是新作者(即第一次投稿),请先注册,并记住您的用户名和口令,同时本<br>系统还将把您设置的用户名通过您注册的E-mall发送给您。<br>2.如果您已经拥有用户名和密码,直接登录即可,请不要重复注册,否则可能导<br>致贤信息查询不户名和密码区别大小写。<br>3.本系统的用户名和密码区别大小写。<br>3.本系统的用户名和密码区别大小写。

## 关于ORCID:

人)<br>ORCID(Open Researcher and Contributor ID),即科研人员国际唯一学术标识<br>符,由一套免费的、全球唯一的16位身份识别码构成,详见http://orcid.org/。本刊<br>要求作者申请ORCID号,以供论文出版时标记。 eg: 1234-1234-1234-123X

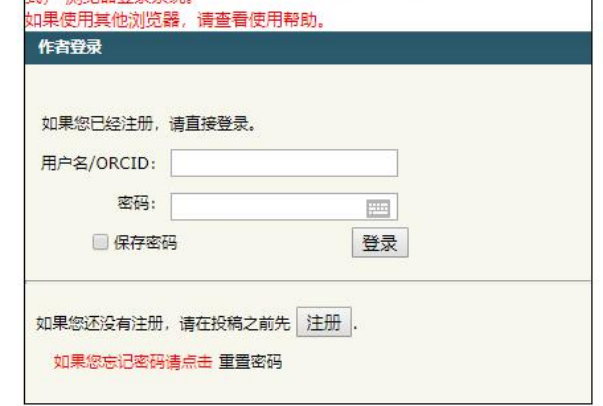

本系统由北京玛格泰克科技发展有限公司设计开发[软著登字第 112626 号], 并提供技术支持 All Rights Reserved. Journal<mark>X™ 是北京玛格泰克科技发展有限公司注册商标</mark>

3. 根据提示进行注册,其中标(\*)项目为后续投稿中需要的项目,还请仔细填写。注册成功后您的首选 E-mail 中 会收到一封回执邮件,但因系统限制现在不能自动发送用户名及密码,故还请您在注册时尽量牢记,如有遗忘 请点击登录页面"重置密码"。

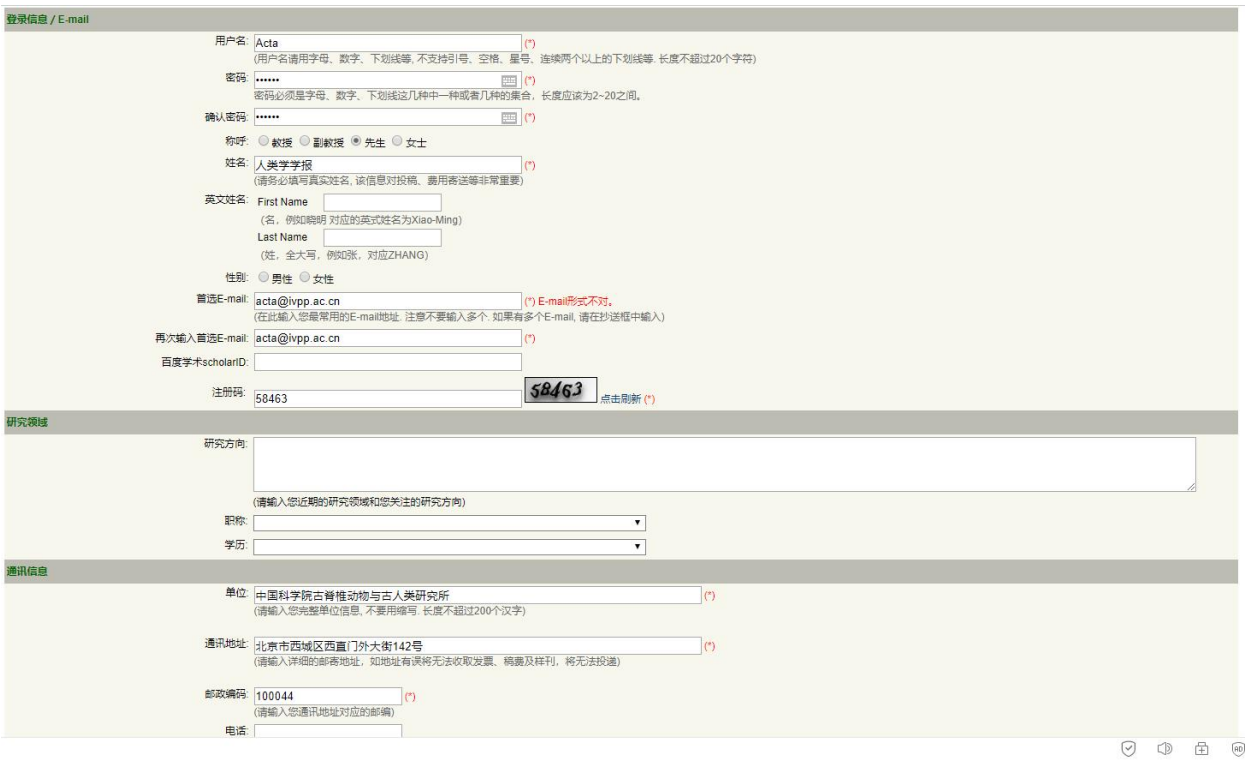

- 二、开始投稿
	- 1. 进入作者工作桌面后点击"向导式投稿"即可开始投稿。

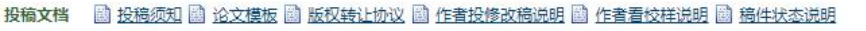

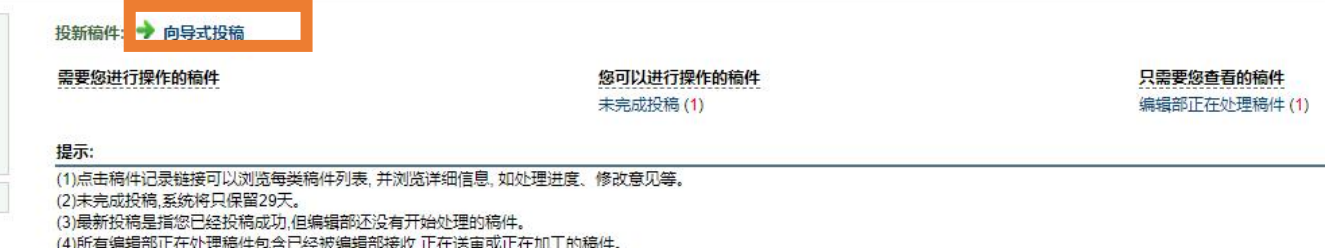

2. 根据提示填写文章的各项信息,如您中途退出,可在作者工作桌面"未完成投稿"处找到部分记录的草稿。

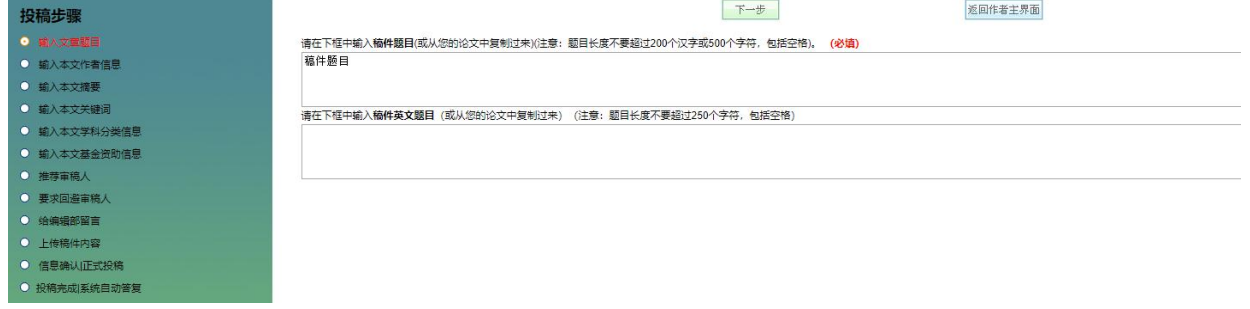

请注意:

单位及通讯地址完整的作者才可被选择为通讯作者,如遇到相关错误提示,请先登录通讯作者账号进行信息补 充。

3. 在"信息确认正式投稿"页面检查信息是否正确,如果没有问题可以点击"立即投稿"

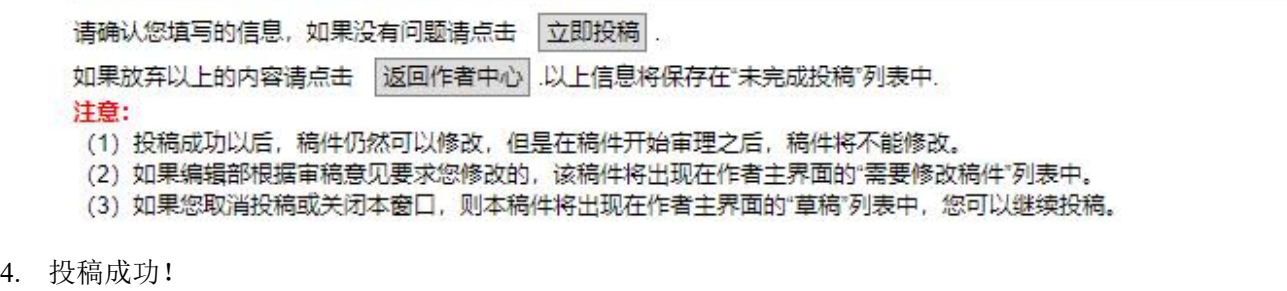

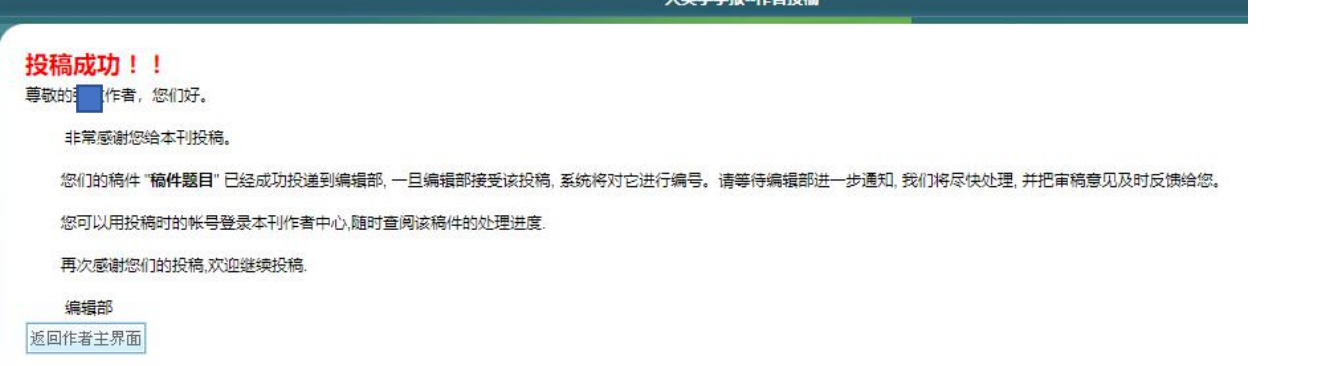

大米受受损 作者培養

同时邮箱也会收到同样内容的回执。

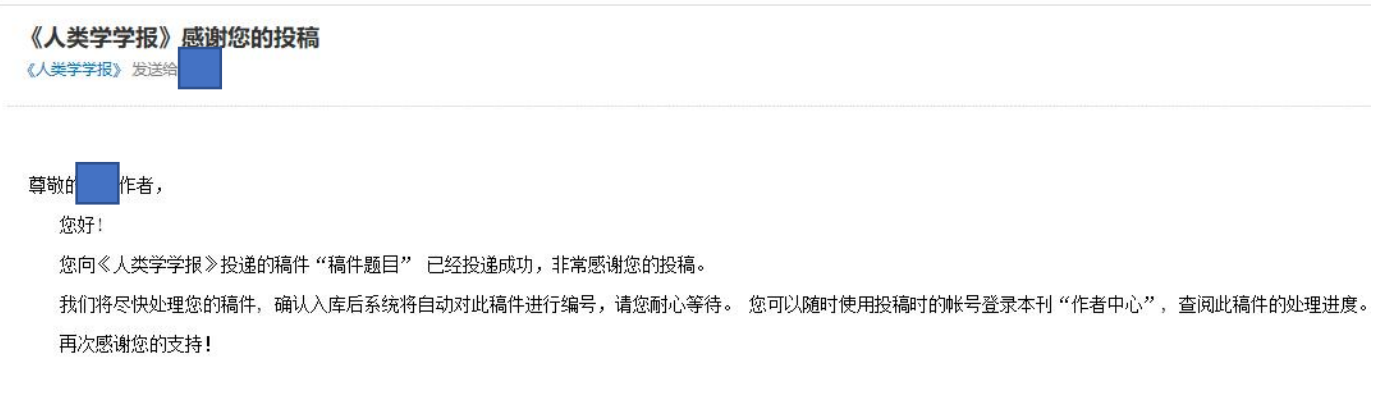

您可在作者工作桌面查看到您的"最新投稿"

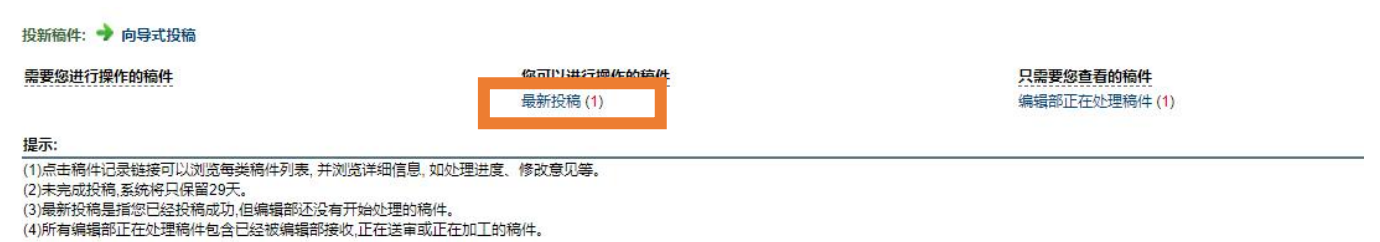

- 三、稿件的审阅与修改
	- 1、 查看稿件进度

投稿成功后如稿件没有需要您操作的部分,将被收纳在"编辑部正在处理稿件"一栏中,您可点击展开查看稿 件目前的流程位置,还可以"给编辑部发送消息"。

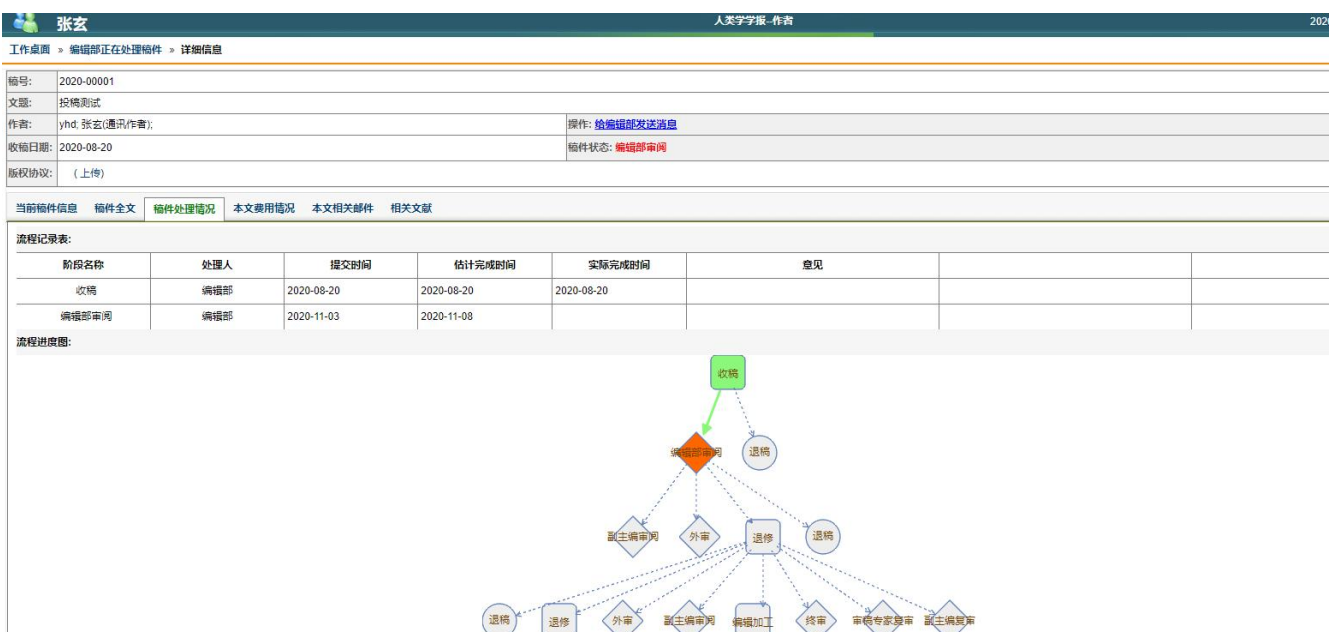

## 2、 稿件退修

当有稿件需要修改时,它们会被收纳至"需要您进行操作的稿件"一栏中

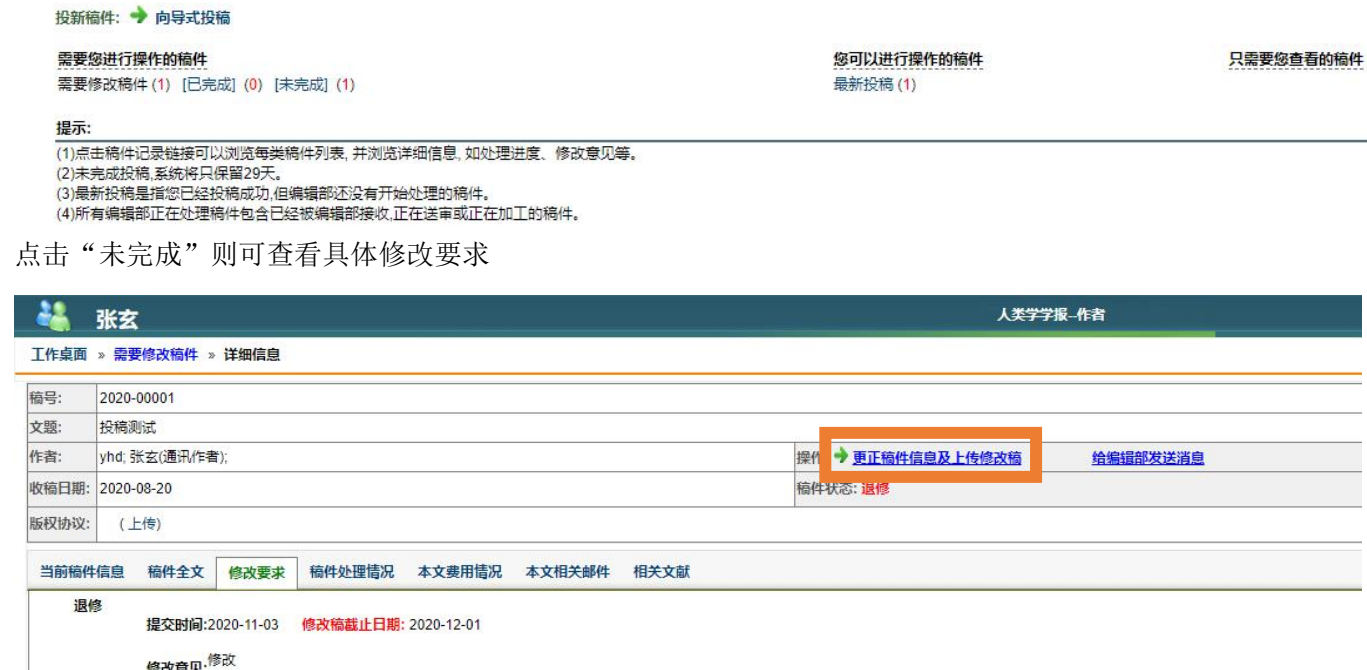

点击"更正稿件信息及上传修改稿"即可上传修回稿及修改说明,在右侧两个"必需"后都有文件表示即成功。

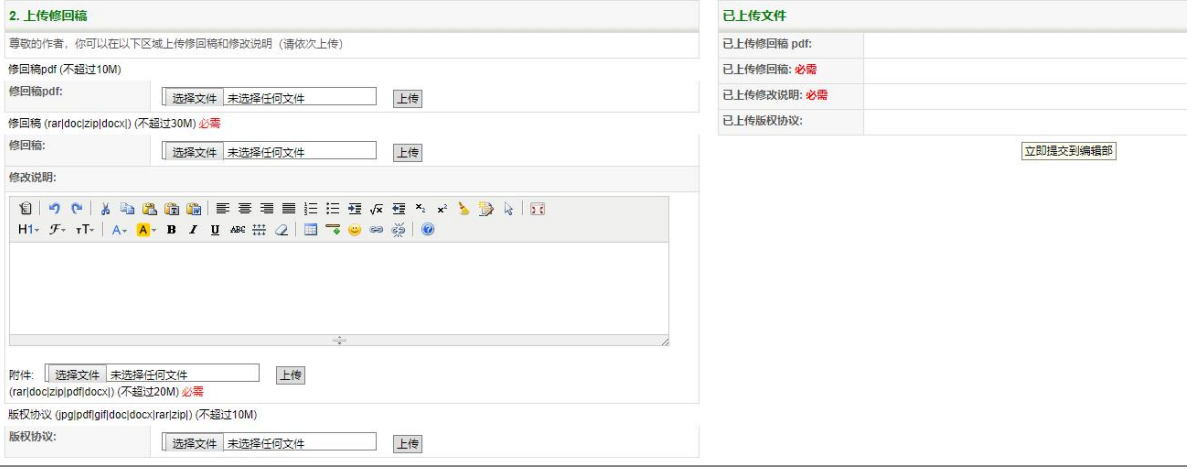

四、公众号查稿

在微信公众号平台搜索"人类学学报"可以关注我们的公众号并在公众号查稿。点击左下角"期刊在线",进入"作 者中心"

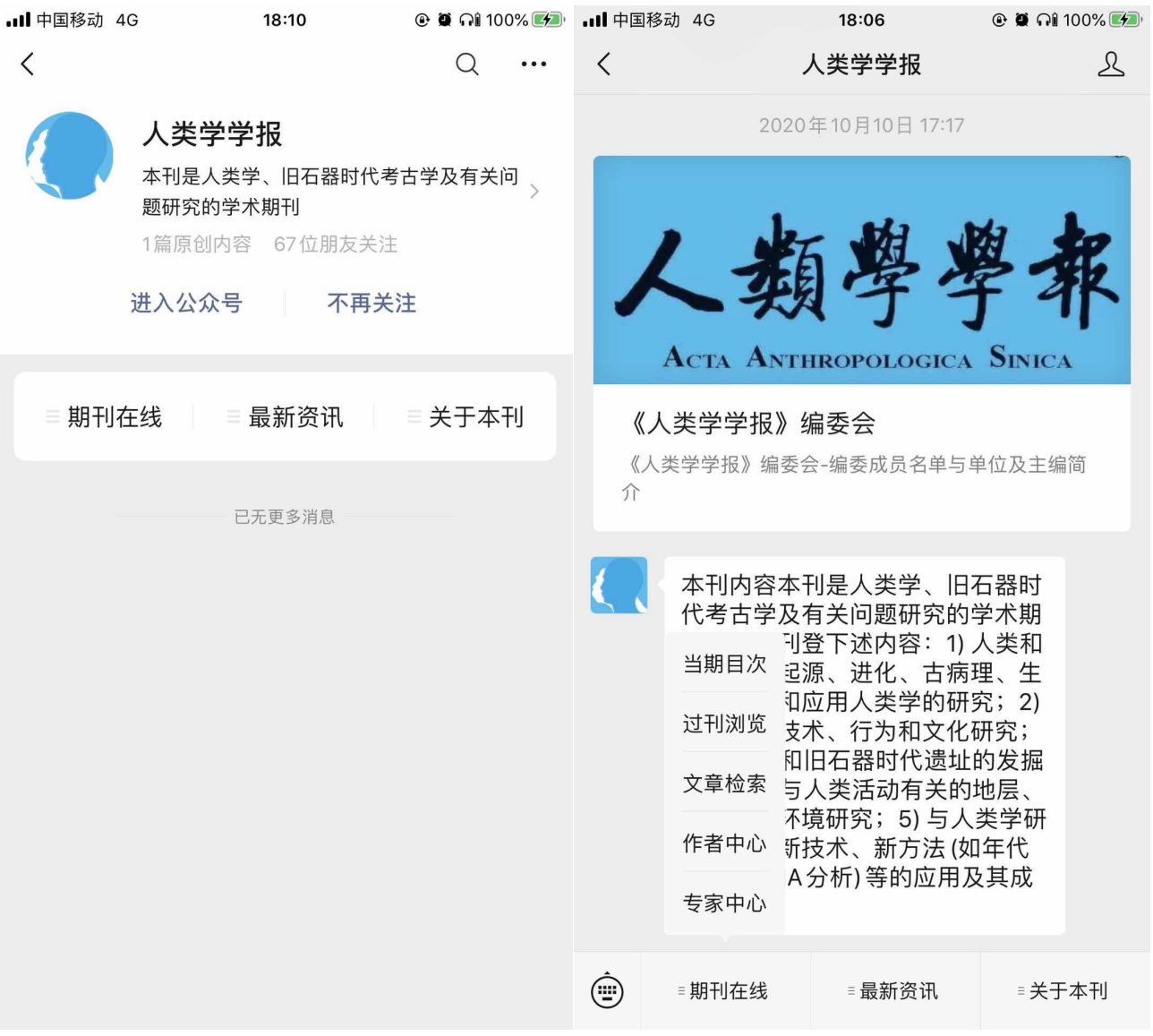

## 输入您的用户名和密码登录后即可查看稿件状态

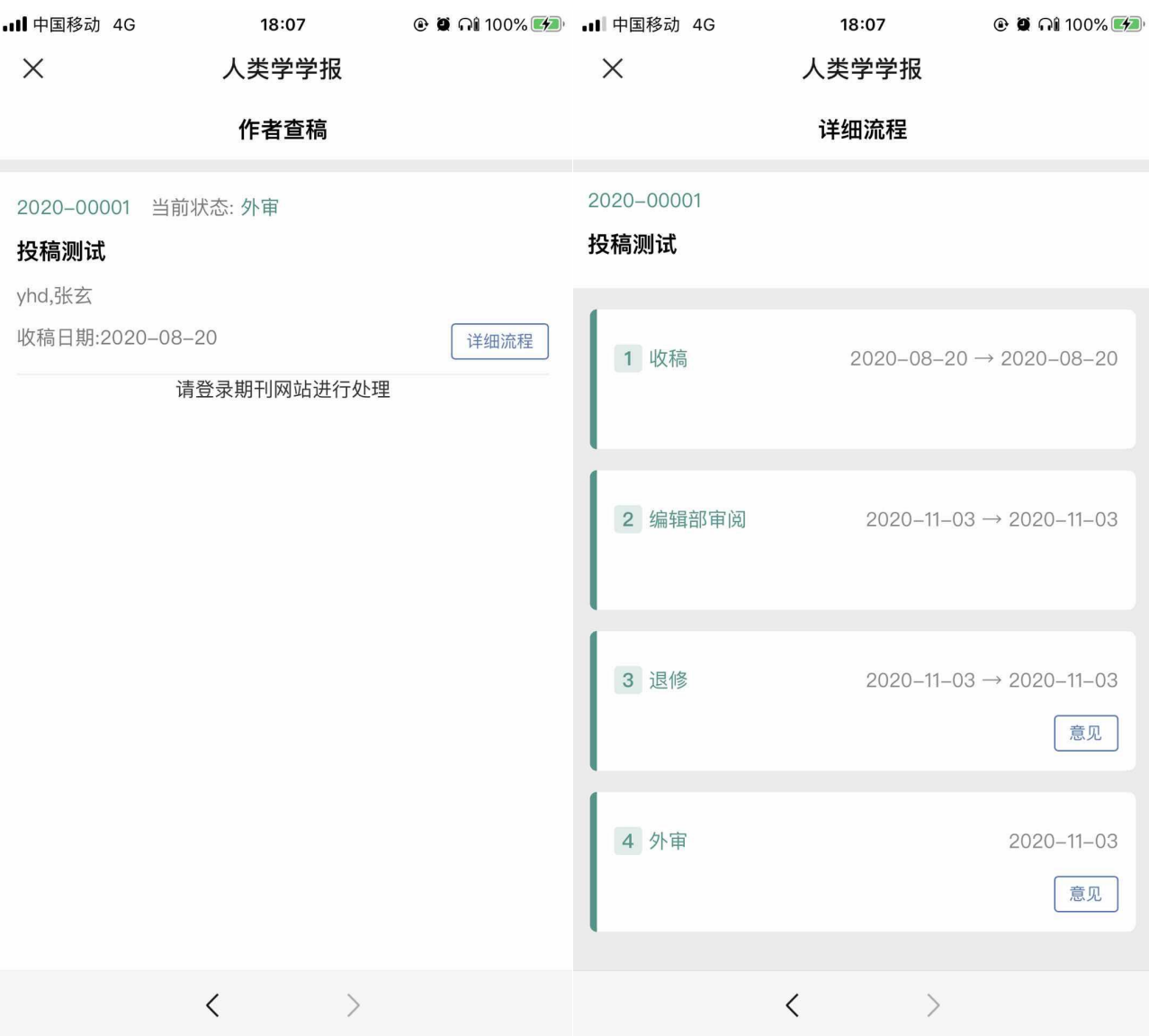